# **Topological Editing**

# **Combine Regions**

Combine the selected region objects in the current layer into a composite object.

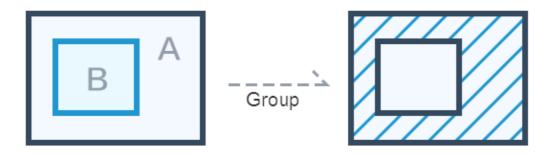

## **Usage Description**

- Combining operations on two or more surface objects produces a new composite object. The combination of region objects in the region layer and the CAD layer is supported.
- The property information for the newly generated composite object is obtained through the callback function.
- When an object has an even number of overlapping faces, the area appears white after the combination, which is part of the result data.

## **Implementation Steps**

### **Step One: Operation layer settings**

```
//True indicates that the layer is visible; false indicates that the layer is invisible.
layer. setVisible (true);

//True indicates that the layer is editable; false indicates that the layer is not editable.
layer. setEditable(true);

//True indicates that the layer is selectable; false indicates that the layer is not selectable.
layer.setSelectable(true);
```

## Step Two: Set the object action type to region combination

```
//Set the object action type to region combination
mapControl.setAction(Action. COMPOSE_REGION);
```

- 1. Trigger Combine Region action.
- 2. Click to select two or more region objects in turn.
- 3. Trigger Submit action.

## mapControl.submit();

4. View combination results.

#### Notes:

- When there is contain relationship between the region objects, the results are also consistent with the results of the island and hollow polygon.
- After the combined operation in the region layer, the overlay part will display in white, which is part of the result.

# Merge Regions

In practical applications, we may need to merge the region objects. For example: When we want to merge 3 provinces into a single district on the map, we can select provinces three objects and combine them.

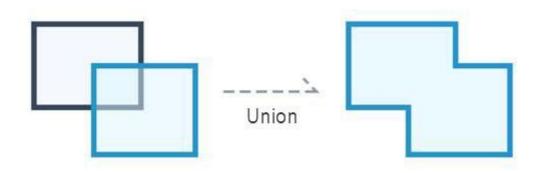

## **Usage Description**

- The merge of region objects in the region layer and the CAD layer is supported.
- If the regions that participate in the operation intersect at points, the region objects will be merged into a compound region object (as shown below to produce a compound object with two child objects).

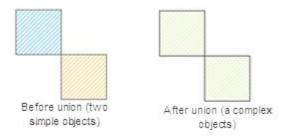

• If the regions that participate in the object's operations intersect at lines, the adjacent edges between the region objects will disappear, merging into a simple region object.

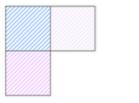

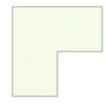

Three simple objects

A simple objects

• If the regions that participate in the object's operations intersect at regions, they will be merged into a simple region object.

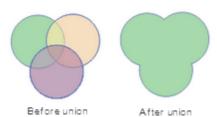

If the regions that participate in the object's operations do not intersect, and are not adjacent to each other, the merge operation
will generate a compound region object (the following figure demonstrates a compound object with three child objects).

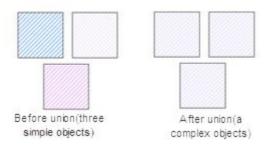

## **Implementation Steps**

### **Step One: Operation layer settings**

```
//True indicates that the layer is visible; false indicates that the layer is invisible.
layer. setVisible (true);

//True indicates that the layer is editable; false indicates that the layer is not editable.
layer.setEditable(true);

//True indicates that the layer is selectable; false indicates that the layer is not selectable.
layer.setSelectable(true);
```

# Step Two: Set the object action type to region merge

```
//Set the object action type to region merge
mapControl.setAction(Action.UNION_REGION);
```

## Step three: Perform interactive operation on the device and submit

1. Trigger Merge Region action.

- 2. Select two region objects.
- 3. Trigger Submit action.

### mapControl.submit();

4. View the merge results.

# **Erase Regions**

The erase feature is used to delete the portion of the target object (erased object) that overlaps with the erase object.

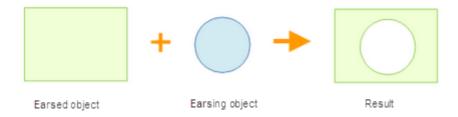

#### **Usage Description**

- The erase feature is available only when a line object or region object is selected
- The erase features applies to region layers and CAD layers.
- Erasing and erased objects cannot be the same object.
- The erased object can be more than one region object, but the erasing object must be one region object.

### **Implementation Steps**

### **Step One: Operation layer settings**

```
//True indicates that the layer is visible; false indicates that the layer is invisible.
layer. setVisible (true);

//True indicates that the layer is editable; false indicates that the layer is not editable.
layer.setEditable(true);

//True indicates that the layer is selectable; false indicates that the layer is not selectable.
layer.setSelectable(true);
```

#### Step Two: Set the object action type to region erase

```
//Set the object action type to region erase
mapControl.setAction(Action.ERASE_REGION);
```

- 1. Trigger Erase Region action.
- 2. Draw a wiping polygon on the region object that needs to be erased;

3. Trigger Submit action.

mapControl.submit();

4. View the erase results.

# **Intersect Regions**

The intersection operation can get the common part of two or more objects and create a new object by manipulating the common areas of two or more region objects through the intersection operation. The common area of multiple objects is preserved and the remainder is deleted.

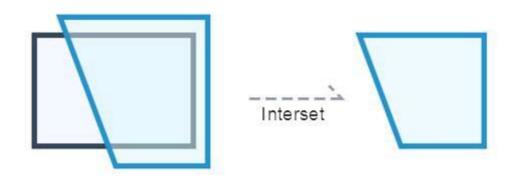

## **Usage Description**

• If the intersection of all region objects that participate in the operation is not null, after intersection, a simple object shared by all region objects will be returned.

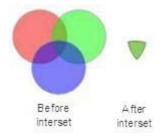

• If the intersection of all region objects that participate in the operation is null, after intersection, false will be returned, without any new objects returned.

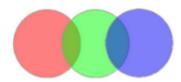

## **Implementation Steps**

**Step One: Operation layer settings** 

//True indicates that the layer is visible; false indicates that the layer is invisible.

```
layer. setVisible (true);

//True indicates that the layer is editable; false indicates that the layer is not editable.

layer.setEditable(true);

//True indicates that the layer is selectable; false indicates that the layer is not selectable.

layer.setSelectable(true);
```

### Step Two: Set the object action type to region intersection

```
//Set the object action type to region intersection
mapControl.setAction(Action.INTERSECT_REGION);
```

## Step three: Perform interactive operation on the device and submit

- 1. Trigger Intersect Region action.
- 2. Select two region objects.
- 3. Trigger Submit action.

```
mapControl.submit();
```

4. View the intersect results.

# Line Splits Region

Draw a temporary split line to split region objects.

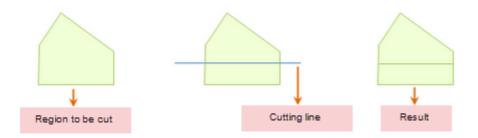

### **Implementation Steps**

### **Step One: Operation layer settings**

```
//True indicates that the layer is visible; false indicates that the layer is invisible.

layer. setVisible (true);

//True indicates that the layer is editable; false indicates that the layer is not editable.
```

Add: 6/F, Building 107, No. A10, Jiuxianqiao North Road, Chaoyang District, Beijing, 100015, CHINA, 100015 E-mail: request@supermap.com Website: www.supermap.com

```
layer.setEditable(true);
```

//True indicates that the layer is selectable; false indicates that the layer is not selectable.

layer.setSelectable(true);

Step Two: Set the object action type to line splits region

//Set the object action type to region combination

mapControl.setAction(Action.SPLIT\_BY\_LINE);

Step three: Perform interactive operation on the device and submit

- 1. Trigger Split action.
- 2. Draw a temporary line over the region object.
- 3. Trigger Submit action.

mapControl.submit();

4. View split results.

#### Notes:

 Only if the temporary split line passes completely through the editable region geometry object, the geometric object can be split, as shown in the following figure.

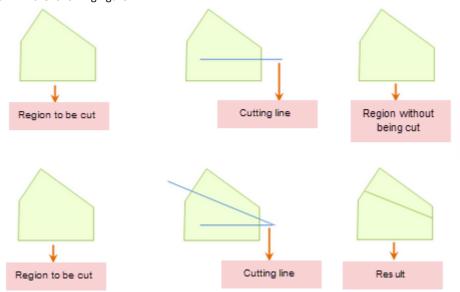

• A temporary split line can only split one region object at a time.

# **Region Splits Region**

Draw a temporary split region to split region objects.

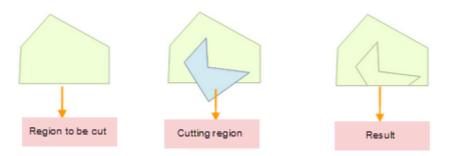

#### **Implementation Steps**

## **Step One: Operation layer settings**

```
//True indicates that the layer is visible; false indicates that the layer is invisible.
layer. setVisible (true);

//True indicates that the layer is editable; false indicates that the layer is not editable.
layer.setEditable(true);

//True indicates that the layer is selectable; false indicates that the layer is not selectable.
layer.setSelectable(true);
```

## Step Two: Set the object action type to region splits region

```
//Set the object action type to region splits region
mapControl.setAction(Action.SPLIT_BY_REGION);
```

## Step three: Perform interactive operation on the device and submit

- 1. Trigger Split action.
- 2. Draw a temporary region over the region object.
- 3. Trigger Submit action.

## mapControl.submit();

4. View split results.

# Generate Island and Hole

"COMPOSE\_HOLLOW\_REGION" Action allows you to select two or more region objects, to generate island and hole.

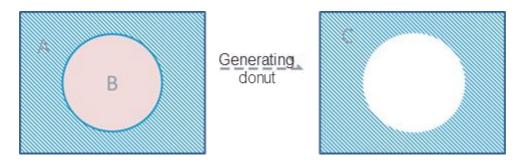

#### **Usage Description**

- The island hole polygon is applicable to the region layer or the CAD layer.
- If you select two or more region objects, and perform the island polygon operation, there will be several situations:
  - If the selected region objects are disjoint, a compound object will be generated.

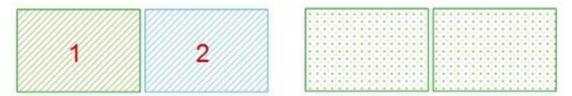

■ If the selected region objects intersect at points or lines, the region objects will be merged into a compound object.

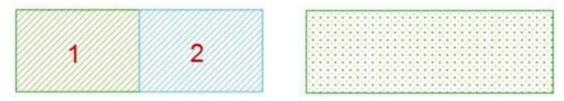

■ If the selected region objects intersect at a face but do not coincide with with each other, the intersected parts will be maintained and a compound object will be returned if the number of region objects is odd. When the number of objects is even, the intersection will be deleted and a compound object will be returned.

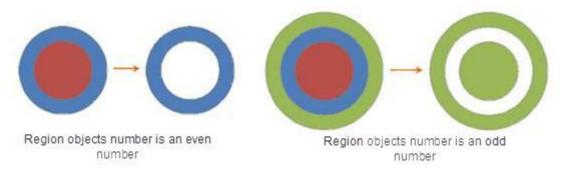

#### **Implementation Steps**

## **Step One: Operation layer settings**

```
//True indicates that the layer is visible; false indicates that the layer is invisible.
layer. setVisible (true);

//True indicates that the layer is editable; false indicates that the layer is not editable.
layer.setEditable(true);

//True indicates that the layer is selectable; false indicates that the layer is not selectable.
layer.setSelectable(true);
```

## Step Two: Set the object action type to generate island and hole

```
//Set the object action type to generate island and hole
mapControl.setAction(Action.COMPOSE_HOLLOW_REGION);
```

### Step three: Perform interactive operation on the device and submit

- 1. Trigger Generate Island and Hole action.
- 2. Select multiple regions that intersect but not coincident with the region.
- 3. Trigger Submit action.

```
mapControl.submit();
```

4. View the results.

## **Draw Islands**

"DRAW\_HOLLOW\_REGION" Action draws the island and hole object by overlaying a region on the region object.

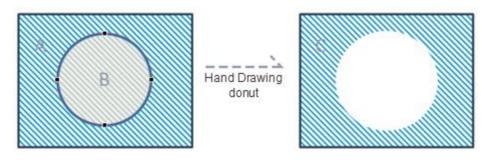

### **Implementation Steps**

### **Step One: Operation layer settings**

//True indicates that the layer is visible; false indicates that the layer is invisible.

Add: 6/F, Building 107, No. A10, Jiuxianqiao North Road, Chaoyang District, Beijing, 100015, CHINA, 100015 E-mail: request@supermap.com Website: www.supermap.com

```
layer. setVisible (true);

//True indicates that the layer is editable; false indicates that the layer is not editable.

layer.setEditable(true);

//True indicates that the layer is selectable; false indicates that the layer is not selectable.

layer.setSelectable(true);
```

Step Two: Set the object action type to draw islands

```
//Set the object action type to draw islands
mapControl.setAction(Action.DRAW_HOLLOW_REGION);
```

Step Three: Interactively draw an island and hole object on the device and submit

- 1. Trigger Draw Island and Hole action.
- 2. Draw a region that intersects but not coincident with the region.
- 3. Trigger Submit action.

```
mapControl.submit();
```

4. View the results.

## Fill Island and Hole

"FILL\_HOLLOW\_REGION" Action draws a temporary line across the island and hole object to fill the object into a simple region object.

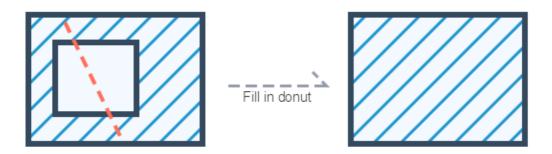

### **Implementation Steps**

**Step One: Operation layer settings** 

//True indicates that the layer is visible; false indicates that the layer is invisible.

```
layer. setVisible (true);

//True indicates that the layer is editable; false indicates that the layer is not editable.

layer.setEditable(true);

//True indicates that the layer is selectable; false indicates that the layer is not selectable.

layer.setSelectable(true);
```

Step Two: Set the object action type to fill island and hole

```
//Set the object action type to fill island and hole
mapControl.setAction(Action.FILL_HOLLOW_REGION);
```

Step Three: Interactively perform the fill island and hole object operation on the device and submit

- 1. Trigger Fill Island and Hole action.
- 2. Draw a temporary line across the island and hole object.
- 3. Trigger Submit action.

```
mapControl.submit();
```

4. View the results.

## Island and Hollow Regions

The island-hole polygon is a kind of compound geometric object. In the editable status, process the overlap area of two or more objects with the relation of contain to finally form an island-hole polygon. If there is a lake in a region, an island-hole polygon can be obtained. The island hole polygon is applicable to the region layer or the CAD layer.

Generate Island and Hole: Select two or more region objects, to generate island and hole.

Draw Island and Hole: Draw the island and hole object by overlaying a region on the region object.

<u>Fill Island and Hole:</u> Draw a temporary line across the island and hole object to fill the object into a simple region object.

<u>Supplement Island and Hole:</u> Draw a temporary line across the island and hole object to supplement the lost part of the object with a drawn region object.

# Supplement Island and Hole

"PATCH\_HOLLOW\_REGION" Action draws a temporary line across the island and hole object to supplement the lost part of the object with a drawn region object.

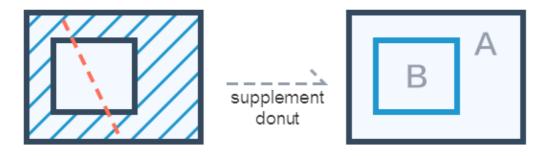

#### **Implementation Steps**

### **Step One: Operation layer settings**

```
//True indicates that the layer is visible; false indicates that the layer is invisible.
layer. setVisible (true);

//True indicates that the layer is editable; false indicates that the layer is not editable.
layer.setEditable(true);

//True indicates that the layer is selectable; false indicates that the layer is not selectable.
layer.setSelectable(true);
```

## Step Two: Set the object action type to supplement island and hole

```
//Set the object action type to supplement island and hole
mapControl.setAction(Action.PATCH_HOLLOW_REGION);
```

## Step Three: Interactively perform the supplement island and hole object operation on the device and submit

- 1. Trigger Supplement Island and Hole action.
- 2. Draw a temporary line across the island and hole object.
- 3. Trigger Submit action.

```
mapControl.submit();
```

4. View the results.

# Construct Region with Common Edges

"CREATE\_POSITIONAL\_REGION" Action When you draw a region, it will trigger the Construct Region with Common Edges action. You can draw a region object at the area where there are common edges with the region to be drawn.

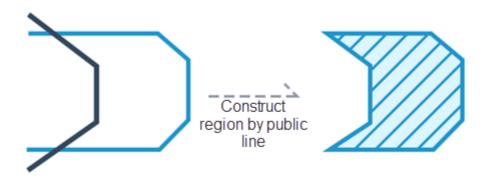

### **Implementation Steps**

#### **Step One: Operation layer settings**

```
//True indicates that the layer is visible; false indicates that the layer is invisible.
layer. setVisible (true);

//True indicates that the layer is editable; false indicates that the layer is not editable.
layer.setEditable(true);

//True indicates that the layer is selectable; false indicates that the layer is not selectable.
layer.setSelectable(true);
```

## Step Two: Set the object action type to construct region with common edges

```
//Set the object action type to construct region with common edges
mapControl.setAction(Action.CREATE_POSITIONAL_REGION);
```

- 1. Trigger Construct Region with Common Edges action.
- 2. Draw a temporary region construction area at the original region object.
- 3. Trigger Submit action.

```
mapControl.submit();
```

4. View the results.

# Fill Holes with Regions

"PATCH\_POSOTIONAL\_REGION" Action is used to supplement closed area formed by a multiple if region objects.

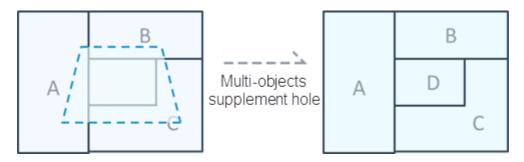

## **Implementation Steps**

# **Step One: Operation layer settings**

```
//True indicates that the layer is visible; false indicates that the layer is invisible.
layer. setVisible (true);

//True indicates that the layer is editable; false indicates that the layer is not editable.
layer.setEditable(true);

//True indicates that the layer is selectable; false indicates that the layer is not selectable.
layer.setSelectable(true);
```

# Step Two: Set the object action type to fill holes with regions

```
//Set the object action type to fill holes with regions
mapControl.setAction(Action.PATCH_POSOTIONAL_REGION);
```

## Step three: Perform interactive operation on the device and submit

- 1. Trigger fill holes with regions action.
- 2. Draw a temporary region object containing a closed space surrounded by multiple objects at the position to be supplemented.
- 3. Trigger Submit action.

```
mapControl.submit();
```

4. View the results.

# **Coordinated Editing**

"MOVE\_COMMON\_NODE" Action allows you to adjust two or more shapes with common edge objects by adjusting the nodes on the common edges of two or more region objects.

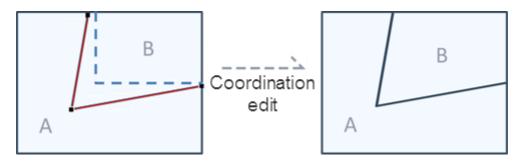

#### **Implementation Steps**

### **Step One: Operation layer settings**

```
//True indicates that the layer is visible; false indicates that the layer is invisible.
layer. setVisible (true);

//True indicates that the layer is editable; false indicates that the layer is not editable.
layer.setEditable(true);

//True indicates that the layer is selectable; false indicates that the layer is not selectable.
layer.setSelectable(true);
```

## Step Two: Set the object action type to single selection

```
//Set the object action type to single selection
mapControl.setAction(Action.SELECT);
```

### Step Two: Set the object action type to coordinated editing

```
//Set the object action type to fill holes with regions
mapControl.setAction(Action.MOVE_COMMON_NODE);
```

- 1. Trigger Single Selection action.
- 2. Click one of the two or more region objects for coordinated editing in an editable layer in a map window, lift the finger.
- 3. Select the nodes to be adjusted and draw the node to adjust the shape of the region.

4. Trigger Submit action.

mapControl.submit();

View the results.